# Introduction to Dreamweaver

#### **Dreamweaver - what is it?**

Adobe Dreamweaver is a software application that allows you to create and develop Web sites. Dreamweaver is considered WYSIWYG (What You See Is What You Get), meaning that when you format your Web page, you see the results of the formatting instead of the mark-ups that are used for formatting. HTML is not WYSIWYG, whereas Microsoft Word is WYSIWYG. However, Dreamweaver allows you to hand code HTML as well. Dreamweaver also supports CSS and JavaScript as well as other languages including ASP and PHP.

Dreamweaver makes it easy to upload your entire Web site to a Web server. You can also preview your site locally. Dreamweaver also lets you create templates for your Web site that you can use again and again by modifying certain unrestricted areas within the template. Then if you want to change one particular part of your Web site (the logo changes, a main link changes), you only have to modify the template for the changes to propagate throughout your Web site.

Dreamweaver is fairly complex software. In this lab we will be getting a basic introduction to this software package.

# **Creating a Web Site: Content**

When designing a Web Site, keep the following in mind:

- 1. your overall goal (the purpose of your web site),
- 2. your objectives (what information you want your site to convey and how).
- 3. your audience (who they are, what they know, what they need to know), and

When designing your web site, you want to keep in mind the answer to the question, "What is the purpose of my site?" Once you have the answer to that question firmly in place, you can start worrying about the layout of your page. Start by dividing the content into more and more refined subsections that still reflect the purpose of the site. Connect the sections and subsections such that, as much as possible, the connections make logical sense. How you design your Web site should also be influenced by your intended audience. You should always keep in mind what the level of your general audience will be, as this expected background knowledge may affect the content as well as the connections you make within your Web site. Your target audience may affect your design in another way - if you expect your audience will have older computers and slower internet connections, you will want to be careful about what you include on your site other than text. Today we can also add sound, video, and even interactive programs to our Web sites, but you need to keep in mind that all of these extras are large in size and may significantly slow down how fast your Web site will download . You will also want to plan out what links (both links within your own Web site and links to external Web sites). Web sites differ from other media in that they allow users to choose the content they wish to explore by clicking on links t hat take them to new Web pages. Keep in mind that individuals may be jumping around both within your site and out of your site. If you were to make a particular jump, what links would you want included to make your site more navigable?

# **Creating a Web Site: Design**

Now that we've got the content structured, we need to think about design. Let's start by thinking about Unity. You want your entire Web site to have a uniform look and feel. Perhaps the colors or the color scheme remain the same throughout the site. Or perhaps the images and layout stay the same, while the colors change. However you choose to show unity, your entire Web site should have a uniform look and feel. When it comes to fonts, unity can be exhibited by using no more than 2 font families – more and your site tends to look cluttered and unprofessional. Unity should also exist between the look of your site and the message you are trying to communicate. Funeral homes rarely use bright, primary colors in their color scheme for a reason.

You also want to keep in mind that your site should be easily readable. While picking monochromatic (colors that are very similar to each other, e.g., blue, blue-green, and green color scheme would be monochromatic).color schemes for your web site may be pleasant and have an overall calming feel, using a pale green font color on a pale blue background may prove difficult for some people to read or follow. Similarly, having a bright, busy background image may add energy and vibrancy to your web page but may also make reading text tiresome and difficult.

# Questions to ask when evaluating a site:

- Is the purpose of your site clear?
- Do all of the site's elements (text, graphics, layout) work together to communicate this purpose?
- Does the flow of the page make logical sense (e.g., in each section, do the subsections logically belong to that section?)
- Do the parts of each section logically belong within the flow of the whole site?
- Do the links on the page make sense? Were they included for a reason? Will they help the user to follow content? If the user clicks on a link, will they have a clear idea about where they will be linked to? Can the user tell easily what is a link and what isn't?
- Is the material within each subsection manageable?
- •Is it easy to navigate within a Web page? Within your Web site?
- Have you maintained a feeling of uniformity within your Web site? If someone landed on any random page within your Web site, would they be able to tell it belonged to your site? Does the layout have a uniform feel to it?

# Using Dreamweaver

Dreamweaver is a web authoring program that uses a WYSIWYG "what you see is what you get" interface. The HTML code is being created and is accessible to you if you want to play with it.

Finally, let's get started with Dreamweaver.

1. Start Dreamweaver. You should see a startup screen.

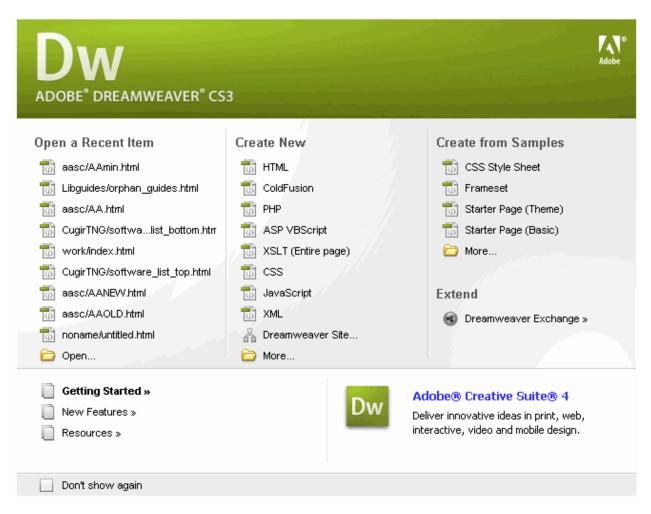

Dreamweaver lets you publish your Web site by easily uploading your Web site to a Web server. Right now we won't be worrying about that. For now, you will be creating and viewing your site locally (which means the site will be located on your computer).

We need to define your site:

#### **Create a New Site**

- 2. From the Site menu, choose Manage Sites... The Manage Sites Box should appear.
- 3. Click New and then choose Site from the pop-up menu.
- 4. Click on the Advanced Tab under Site Definition for Unnamed Site 1.

#### **Local Info**

Local Info is where we put in the information about the files that are on your local computer (which is where all your files are or will be for now).

5. In the Advanced Tab, under Category, choose Local Info.

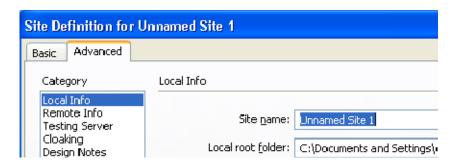

- 6. Next to Site Name, type: My First Dreamweaver Web site. You will use this name when you go into Dreamweaver to retrieve the files associated with this site. This name has to be unique within Dreamweaver.
- 7. Next to Local root folder, click on the yellow folder icon to browse for where you want to store your web site on your local computer. You may wish to create a new folder to sore your files in. I stored my Web site on F: (my flash drive) in a folder I called My WebSite. This is now your Root Folder

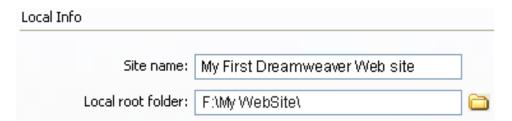

8. Click DONE. You should see a Files panel on the right side of your screen. The Local View in the Files Panel will display all the files for your Web site that are in the Root Folder on your computer.

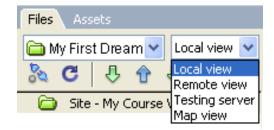

Later we will add information about connecting to the server. The Remote View shows which files have been uploaded to the server.

9. Once we've entered all this information about local and remote servers, it will be set up for us next time we use Dreamweaver on this computer. Unfortunately, it doesn't work that way on lab computers. If you move to another computer, you will have to set up your Web site on the new computer as well.

#### WHAT'S A ROOT FOLDER?

The local root folder is where you will keep ALL the files for your web site. You can create subfolders under it, but consider it to be the parent of all parent folders. You'll keep all of the files and subfolders for your Web site (including html pages, images, multimedia files, etc.) either in the root folder or a subfolder under the root folder...

# Making your first Web Page:

- 10. Under the File menu at the top, choose New.
- 11. In the New Document dialog box, make sure you have Blank Page selected, the Page Type is HTML, and the Layout is <none>.

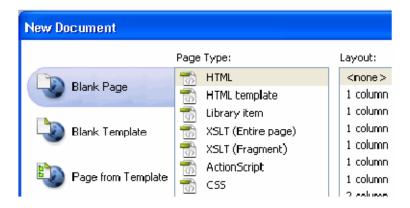

- 12. Click Create. You should now see a blank Web page in the Document Window.
- 13. Under the File Menu, choose Save.
- 14. In the Save As box, find your Web site folder and save your file as index.html
- 15. Click Save. In the Files panel, you should now see index.html. Congratulations! You've created your first Web page using Dreamweaver. Unfortunately, it's pretty boring at the moment.

# RULES OF THUMB for naming web files:

- Do not use spaces or special characters, such as those found about the number keys on the keyboard, in your file names. You can use dashes and underscores. (e.g., my\_page.html)
- Always use a 3- or 4-character file extension for every file you use on the Web. In the case of a regular Web page, always use .htm or .html.
- Be very specific about capitalizing because most Web servers are case-sensitive.

# Give your Web Page a Title

In the document toolbar, find the Title box.

16. On the document toolbar, locate the **Title** field.

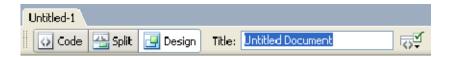

- 17. Type in a title for your page. Feel free to be creative (but not indecent). Hit Enter.
- 18. The title doesn't show up on the page, but will appear in tabs and across the top of browsers.

# **Adding Some Content**

- 19. In the Document window, type in a good title. This one will be the head of your Web page. If you can't think of anything, you can always use, "Aardvark Adoption Society of Delaware".
- 20. Add a subtitle. Again, it can be anything you want. If you'd prefer, it could be, "We speak for Aardvarks who can't speak for themselves."
- 21. Now that you've got a good title, add some content. Logically, it should go with the title. Type one or two lines now for now. We'll add more later. (If you can't think of anything, feel free to throw in some of the Aardvark content).

Now let's format the content:

- 22. On the Web page, highlight the title.
- 23. In the Property Inspector, click on the Format drop down arrow, and choose Heading 1.

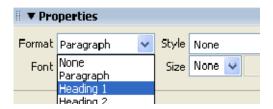

*Note: If you do not see the Property Inspector, choose Window >> Properties.* 

- 24. On the web page, highlight the second line of text.
- 25. From the Format menu on the Property Inspector, choose Heading 2.

Note: When formatting your text, keep in mind that text sizes in HTML are relative sizes. This means that, when your page is viewed in a browser, the text size will depend on the default text size settings on each user's computer. Relative sizes give users the ability to adjust the text size to suit their individual needs. This option is especially important for people with visual impairments, but it means that the appearance of your pages may vary from computer to computer.

## **Playing with Font Properties**

26. Highlight the Subtitle. Change the font size to 24.

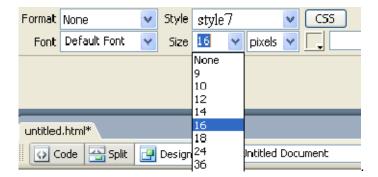

- 27. Highlight any word on the page and click the Bold icon ( ) on the Property Inspector. The selected word appears bold.
- 28. Highlight the title click the gray square to the right of the Size popup menu in the Property Inspector. A grid of colored squares appears, and the cursor changes to an eye dropper.

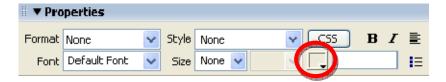

29. Click the eyedropper on the desired color. The field to the right of the color swatch reflects the code Web browsers need to correctly display the color you've chosen.

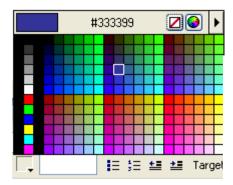

30. Click anywhere on the page to deselect the text. The previously selected text appears in the new color.

### **Alignment**

- 31. 1. Highlight the title and subtitle on the page.
- 32. Click the Align Center button () on the Property Inspector. The titles should now be centered on your page.

# **Creating Lists**

33. First we need to add a list.

- 34. Type in a title for your list and then type in a list of items. Make sure there are at least 3 items in your list. Make sure you hit return after each item. (Feel free to use a list from the aardvark homework if you can't think of your own.)
- 35. Highlight the list title and choose Heading 3 from the Format menu on the Property Inspector.
- 36. Highlight the list items and click the Unordered List buttonon the Property Inspector.

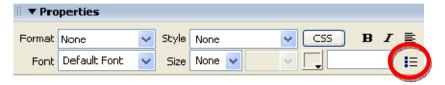

- 37. The items appear as a bulleted list.
- 38. Now type in another List title and another list of items.
- 39. Highlight the title and select Heading 3.
- 40. Highlight the rest of the items and click the Ordered List button on the Property inspector (next to the ordered list button). The items should now appear in a numbered list.
- 41. Save your work. Get into the habit of saving your work regularly.

## **Page Properties**

In this section you will learn how to set your page's background color, as well as the default text and link colors. These settings differ from what you've done so far on the Property Inspector because they'll apply to all the text and links on the page—not just a selected piece of text.

42. From the Modify menu at the top of the workspace, choose Page Properties.

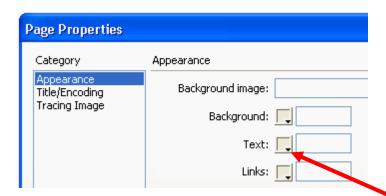

- 43. To change the text color, click the bottom right corner of the text color box.
- 44. Using the eyedropper, choose a color by clicking on any of the color swatches.
- 45. Similarly, you can change the background color for the page using the Background color setting.

- 46. You can also change the color of links, active links, and visited links. An active link is a link just when the user clicks it. A color change lets the user know that s/he clicked on a link. A visited link is one that the user has already clicked on and visited. A color change lets the user know s/he's already visited that link.
- 47. Select "Links" from the Category menu at left, then make your selections for link, visited link, and active link colors as you did in Step 3.
- 48. Click the Apply button to see how your color choices look on the index page. The Page Properties dialog box will remain on the screen.
- 49. When you're satisfied with the colors you've picked, click OK.

Note: You can add a background image if you want. Browse to find an image by the background image. See what it looks like. Now you know that's an option. We'll talk about this option more later. For now, go back to a solid color background.

Note: If you changed the color for any text using the Property Inspector, those changes will override general page color choices.

## **Web Page Preview**

As you create a page in Dreamweaver, the page may not look exactly like it would in a browser. To preview the page in a browser:

- 50. Choose File >> Preview in Browser >> iexplore or Netscape or press the F12 key. A web browser, such as Netscape or Internet Explorer, opens and loads the web page.
- 51. Take a look at your page to see how it will appear on the Web.
- 52. When finished, close the browser and switch back to Dreamweaver.

NOTE: Colored or underlined text can be mistaken for links. Choose your color scheme so that the links stand out from rest of the text. The text and links also should stand out from the background for readability. When selecting colors, keep it simple. Too many colors can be distracting or confusing.

#### **Adding Images**

Note: Any editing or resizing of an image should be completed **before** it is added to a web page.

- 53. First you need an image. Feel free to find one on your own that suits the theme of your web page. If you don't feel like it, I've included an image on my Web site that you can download.
- 54. Next, add it to your Web page.
- 55. Place your cursor below the subheader in your document and press Enter twice.
- 56. 2. Choose Insert >> Image. The Select Image Source dialog box will appear.
- 57. 3. Using the dialog box, locate and select an image, then click OK.

58. 4. You will first encounter a prompt to add accessibility attributes:

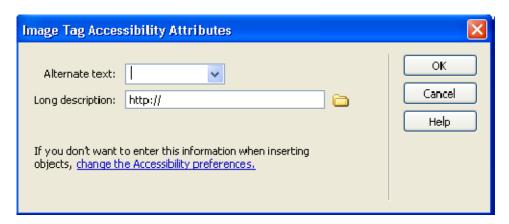

- 59. Type a brief description of the image in the Alternate text box, then click OK.
- 60. Because you're trying to use a file that lies outside your root folder (mywebsite), you'll receive the following message:

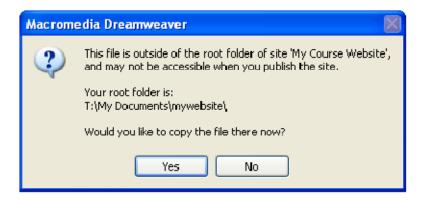

- 61. Click Yes. The Copy File As dialog box will appear.
- 62. Click the Save button to place a copy of the image file inside your my website folder.
- 63. The image will appear on your web page.
- 64. Click the Refresh button on the Files panel ( ) and the image file will appear in the list of local files.

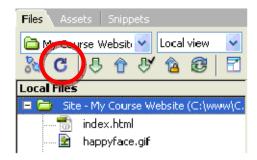

#### **Delete an Image**

- 65. In the Document window, click on the image to select the image.
- 66. Press the Delete key. The image disappears.
- 67. To reverse the deletion, use the Undo command. From the Edit menu, choose Undo. The image should re-appear on the page.

#### **Create a Second Page**

Next, you will create a second page for your Web site.

- 68. From the File menu, choose New...The New page dialog box appears.
- 69. Click the Create button. The new file will appear in the document window.
- 70. Save your new page in the mywebsite folder as Page2.html
- 71. In the Title field, type an appropriate title for this page. We'll eventually make it into a Calendar of Events Page, if that helps you decide on a title.
- 72. Save your work.

Page Planning: When planning your Web site, you will need to decide how to organize each Web page. What will be placed on each page. Divide your site into pages for simple access. If your readers want to read or print only a calendar of events, you don't want them to have to print the entire site to see it. Your site planning will also include how the pages will be linked together.

# **Page Navigation**

Now that we have two pages, you can link them together. We'll link the index.html page to the Page2.html and vice versa. It's easy in Dreamweaver!

73. Use the tabs on the Document toolbar to toggle back to the index page.

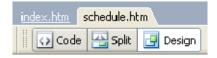

- 74. On the index page, type some descriptive text that describes your Page2.html.
- 75. Highlight the text you want to make a link.
- 76. In the Property Inspector, click on the Browse for File icon to the right of the link box. A Select File dialog box appears.

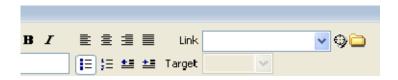

77. Using the dialog box, locate and select the file Page2.html.

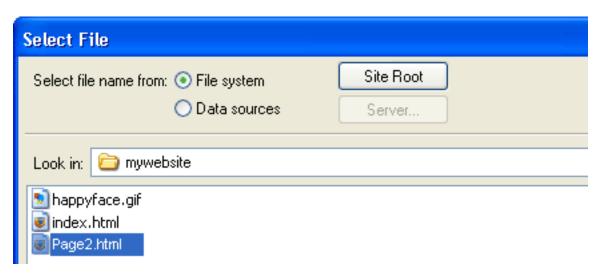

- 78. Click the OK button. Cool! You just made a link!
- 79. The selected linked text is underlined and appears in the link color you chose. In the Property Inspector, the Link field reads: "Page2.html
- 80. Save your work and preview the page in a browser.
- 81. Test the link. When finished, return to Dreamweaver.
- 82. Now, try linking Page2.html back to the index page.
- 83. Save your work and test the new link in a browser.

Note: The text you use for your link should be brief but descriptive, giving your visitors an idea of where the link will take them even before they click it.

Let's compare: <u>click here for more information</u> lacks detail.

Compared to Calendar of Upcoming Events , which is clear and concise.

- 85. Next let's add an external link. By that I mean let's link to a Web page that is located somewhere on the World Wide Web. We'll need to use the full (absolute) URL to link to this page.
- 86. Go to the bottom of your index.html page and type "More info on Aardvarks".
- 87. Highlight the text you just typed.
- 88. In the Link box in the Property Inspector, type <a href="http://en.wikipedia.org/wiki/Aardvark/">http://en.wikipedia.org/wiki/Aardvark/</a> and press Enter.

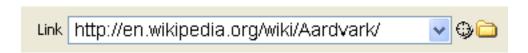

- 89. The text you selected should now link to Wikipedia's web page on Aardvarks. To make sure the link works properly, preview the page in a browser.
- 90. Switch back to Dreamweaver to continue editing your page.

#### Add an E-mail Link

Now you'll make your e-mail address a link so that visitors can send you questions and comments via email.

- 91. At the bottom of your page, type "Send me an email" and highlight the word email.
- 92. From the Insert toolbar (across the top, below File Edit, etc.), click on the envelope icon insert an email link.
- 93. Place your cursor in the E-mail box and type your email address:
- 94. Hit OK. Your e-mail address appears as a link.
- 95. Save your work. Please note that the email link will try to open a desktop email program if you have one on your computer. However, if the computer you're working on doesn't have an email program set up, testing this link won't work.

Note: One of the advantages in creating a course Web site is adding appropriate links to other sites on the Web. You may want to compile a list of links that support your instructional goals. This allows you to supplement your page with appropriate Web resources. Plus it's always fun to look around at other relevant pages to learn new things about your topic and create your own relevant Webliography.

#### Creating a Link within a Page

#### Create the Target of the link

- 96. Place your cursor at the top of your page
- 97. Choose Insert >> Named Anchor. The Named Anchor dialog box will appear.
- 98. In the Anchor Name box, type a name for the anchor. This should describe the content in that section of the page.

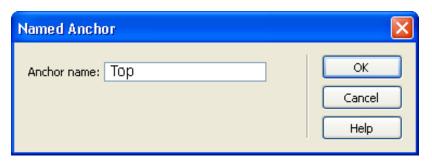

99. Click OK. A yellow anchor will appear just before the text. If the yellow anchor symbol does not appear, then choose **View >> Visual Aids >> Invisible Elements**.

#### Create a link to the anchor

- 100. At the bottom of the page, type "Back to Top". Highlight this text.
- 101. On the Property Inspector, click on the point-to-file icon to the right of the Link field and drag it to the schedule anchor symbol. (You literally click on it and, without releasing the mouse, drag it over the anchor symbol in your Web page).

As the arrowhead moves over the anchor, the anchor name preceded by the pound sign (#) will appear in the link field. The selected text is now a link, and is underlined with a different text color.

The form that this type of link uses is different from a standard link. In the link field, a pound sign appears followed by the name of the anchor. The # (pound sign) indicates that the link is to an anchor on the Web page.

Note: When planning your Web site, you will need to decide how to organize links between all the pages. A good practice is to place links to other pages at the top and the bottom of each page. Also, each page should be linked to your home page (index.html).

# **Page Layout with Tables**

We can use Tables to lay out the format of text and images. A table has rows and columns and may be used for layout in a number of ways, including placing text or images side by side on a page. In this section, you'll make a table that shows the Calendar dates and events for an Aardvark Sanctuary.

- 102. Place your cursor at the top of Page2.html after the text. Now, you'll insert a table with 3 rows and 2 columns.
- 103. From the Insert menu, choose Table. The Table dialog box appears.
- 104. Under Table size, adjust the settings as follows:

Rows = 3
Columns = 2
Table width = 75 %
Border thickness = 1

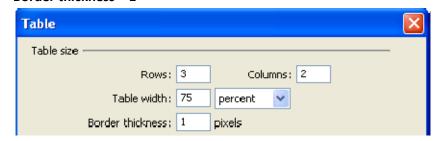

105. Click OK. The table will appear on your page.

- 106. Place your cursor in the upper-left cell of the table and type: "Schedule of Events"
- 107. On the second row, in the left-hand cell type: Date
- 108. Press the [Tab] key to move to the next cell in the table.
- 109. Type: Event
- 110. Press the [Tab] key again to move to the next row.
- 111. Type in a date. Move to the next cell, and type in a description of an event. As you type in a long paragraph, the words wrap within a cell.

| Schedule of Events |                                                                                                    |
|--------------------|----------------------------------------------------------------------------------------------------|
| Date               | Event                                                                                                    |
| Monday, March 31   | Take your Aardvark to Work Day This event has become quite popular among our aardvark owners and their employers. Remember to bring a pooper scooper! |

112. Press the TAB key, and a new row is automatically added to the table. Enter the date and event description in the fourth row.

#### **Merge Cells**

We want the Schedule of Events to be centered across the entire table. To do that, we first need to merge the two top cells in the table.

- 113. Click and drag your cursor from left to right across row 1. You'll now merge those two cells into one.
- 114. Choose Modify >> Table >> Merge Cells. Now, in row 1, you should see one large cell.

#### **Insert an Image**

- 115. Place your cursor in the right-hand cell of the last row. Press the [Tab] key to add a new row.
- 116. Place your cursor in the right-hand cell of that new row. Choose Insert >> Image. The Select Image Source dialog box appears.
- 117. Navigate to an image either one you've downloaded and is on your flash drive or one from my Web site that you can download.

118. Click OK. The image you chose will appear in the table cell.

#### Add a new row to the table.

After you have created a table, you may need to add information in the middle of the table. You can add rows or columns to expand the table.

- 119. Click in the third row of your table.
- 120. Choose Modify >> Table >> Insert Row.

A new row appears in the table.

- 121. Click in the second column of the new row and insert another image (your choice). The image appears in the cell.
- 122. Click in the cell to the left of the image and type some relevant information in the cell.

#### Delete a row

The table can also be adjusted by removing unnecessary rows or columns.

- 123. Click in the second row of your table.
- 124. From the Modify menu, choose Table, and then choose Delete Row. The row and its contents are deleted.

#### Resize columns and rows

Depending on the content you add to your table you might find that columns are too wide or narrow. You can adjust the column width to better fit the content in your table.

- 125. Place the cursor over the line dividing the columns. The cursor turns into a two-headed arrow.
- 126. Click and drag the two-headed arrow toward the right to the middle of the table. The columns are re-sized.
- 127. Place the cursor over the right side of the table. Click and drag the two-headed arrow to resize the table again.
- 128. Save and preview the page.

Try changing the size of the browser window. Notice that the table size changes as the browser window size changes – why? The reason the table size is not constant is because the width of the table is expressed as a *percentage* of the total width of the browser window, in this case, 75%. If you wish to lock the table to a specific size, you have to express the table dimensions differently.

Table dimensions can also be expressed as *fixed* using "pixels". A pixel is a single point in a graphic image. Screens are divided into thousands (or millions) of pixels, arranged in rows and columns. On a

Web page, a recommended pixel size for a table's width would be no higher than 600. (Assuming a screen resolution of 800 x 600).

When your table is selected, you can view and change the table width on the Property Inspector (as shown below).

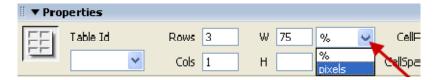

#### **Experiment with cell color and other options**

- 129. To add background shading to a cell or row, select the cell(s) and click on the bottom corner of the Bg color box on the Property Inspector
- 130. Click on a swatch with the eyedropper to choose a color.

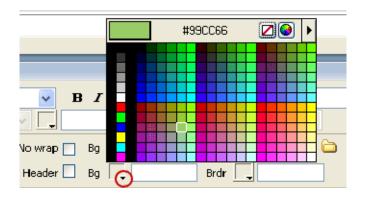

- 131. Try various formatting options for the rest of the table using the Property Inspector. Change the **size**, **color** or **style** of the text, and try the **alignment** options.
- 132. Save your work and preview.

Congratulations. You have completed your introduction to Dreamweaver CS3. Of course, as usual, we've barely touched the potential of Dreamweaver.

#### To turn in:

- The two html pages you created.
- The images you included in your Web Site.